## MOST25 DA SERIES

BRIDGING MEDIA, COMMUNICATION & LIFESTYLE WITH YOUR VEHICLE

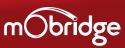

INSTALLATION AND USER GUIDE

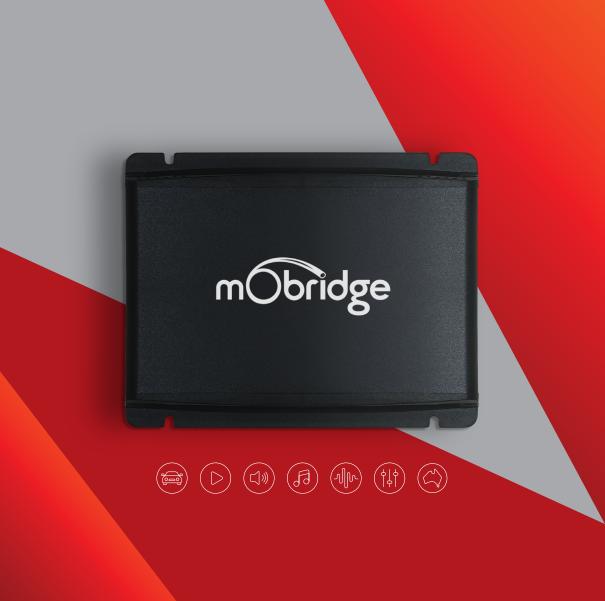

# CONTENTS

| DISCLAIMER                                    | 4  |
|-----------------------------------------------|----|
| WELCOME                                       | 5  |
| DVERVIEW                                      | 6  |
| /ehicle Compatibility                         | 6  |
| Kit Contents                                  | 6  |
| DA1 Digital Pre-Amp MOST25                    | 6  |
| DA-G2.Standard MOST25 & DA-G2.Pro MOST25 Kits | 6  |
| Technical Specifications                      | 8  |
| HARDWARE INSTALLATION                         | 9  |
| System Layout                                 | 9  |
| DA1 Digital Pre-Amp                           | 9  |
| DA-G2.Standard & DA-G2.Professional           | 10 |
| nstallation Guide                             | 11 |
| Niring Harness                                | 11 |
| Remote Wakeup                                 | 11 |
| DIP Switches                                  | 12 |
| LED Status                                    | 14 |
| GRAPHICAL INTERFACE OPERATION                 | 14 |
| Software Update                               | 14 |
| Speaker Mapping                               | 17 |
| Mono Inputs                                   | 18 |
| Saving Setups & Presets                       | 20 |
|                                               |    |

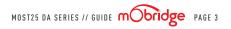

## DISCLAIMER

mObridge makes every effort to try and keep the support and installation documentation up to date.

We do not reimburse or bear costs arising from installations should installation issues occur. mObridge can be contacted via email and also via its worldwide distribution network. We always recommend contacting the local distributor first, and although we endeavour to answer emails we receive in a timely manner, due to time zone differences we may not be able to respond immediately.

mObridge always recommends professional installation of these products as they are technically complex, involving optical fiber across multiple vehicle configurations and software versions within these vehicles.

In some cases, vehicles may require coding by specialist workshops and diagnostic equipment. mObridge always recommends allocating a number of hours to any installation, just in case any issues should arise.

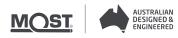

## WELCOME

Congratulations on your purchase of a mObridge MOST25 DA series preamp. mObridge prides itself on striving to develop and manufacture products to the highest engineering quality standards and seamlessly integrating these products with factory audiovisual systems.

The mObridge MOST25 DA series are some of the most advanced DSP aftermarket audio integration interfaces available for MOST25 based vehicles and come with an easy to use Windows and macOC Graphical Interface for setting up and tuning the MOST25 DA systems. This can be downloaded free from www.mobridge.us.

Features, depending on the MOST25 DA model, include TOSLINK output, channel mapping to 10 RCA output channels, 1024 point parametric graphic equalizer for each channel, as well as a 'master EQ', crossover type and crossover points for each speaker, crossover slope, individual speaker time alignment, phase adjustment, Q factor (both left and right), summing for subwoofers and centre channel upmixing. The user can also use the radio controls to change preset settings in the MOST25 DA for different tuning profiles.

As with all mObridge products, we have included a USB port for software upgrades, allowing for new features to be added as they come available. The MOST25 DA series can be updated by simply loading the latest software from our website and through the use of the DSP user interface.

The MOST25 DA series may also have system function upgrades available for purchase and download from time to time. These will also be available on our website.

We hope you enjoy your new enhanced listening experience!

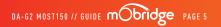

## OVERVIEW

#### VEHICLE COMPATIBILITY

The mObridge MOST25 DA series is compatible with specific BMW, Mercedes, Audi, Porsche, Mini, Jaguar, Landrover, Toyota and Aston Martin vehicles. Please refer to the website to see the complete compatibility list, www.mobridge.us/support

#### KIT CONTENTS

#### DA1 Digital Pre-Amp MOST25

The mObridge DA1 Digital Pre-Amp MOST25 kit contains the following items:

- / DA-G2 MOST25 unit
- / Power Loom
- / MOST Optical Cable Connection
- / Free software download from mObridge DSP PC Application on our website www.mobridge.us (This is not provided in the package contents)

#### DA-G2.Standard MOST25 & DA-G2.Pro MOST25 Kits

The mObridge DA-G2.Standard and DA-G2.Pro MOST25 kits contain the following items:

- / DA-G2 MOST25 unit
- / Power, Ground & Remote wiring harness
- / MOST 'T' piece harness
- / Female 2+0 MOST connector for harness extension
- / Male 2+0 shell for harness extension
- / Free software download from mObridge DSP PC Application on our website www.mobridge.us (This is not provided in the package contents)

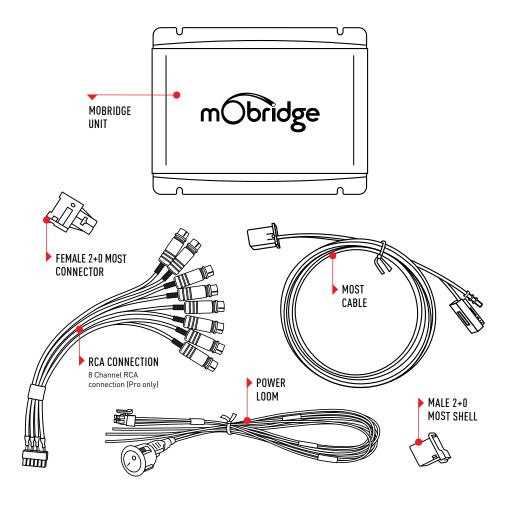

MOST25 DA SERIES // GUIDE mobridge PAGE 7

#### TECHNICAL SPECIFICATIONS

| INPUT                             |                          |
|-----------------------------------|--------------------------|
| Digital Input                     | MOST25 Optical           |
| OUTPUT                            |                          |
| Digital Outputs                   | TOSLINK (24bit 48kHz)    |
| Frequency Response (Digital)      | 20Hz - 24KHz             |
| Analog Outputs                    | 10 Channels (RCA)        |
| Output Voltage (Peak)             | 7.2                      |
| Output Voltage (RMS)              | 3.6V                     |
| Analog Output Type                | Single-Ended             |
| Signal-to-noise Ratio (Analog)    | 112dB                    |
| Frequency Response (Analog)       | 20Hz - 24KHz             |
| THD+N @ -1dBFS                    | -107dbFS                 |
| Digital-Analog Converter          | 32bit 48kHz              |
| Digital Signal Processor          | 32bit Blackfin Processor |
| POWER SUPPLY                      |                          |
| Current Consumption (Stand-by)    | <3mA                     |
| Current Consumption (Operational) | 300mA                    |
| Operational Voltage               | 8-22 Volts               |
| Remote Turn on Output             | Automatic                |
| Remote Turn on Voltage            | 12V                      |
| Remote Turn on Current            | 500mA                    |
| OTHER                             |                          |
| Dimension                         | 110mm x 80mm x 30mm      |
| Weight                            | 250g                     |
| Country of Origin                 | Australia                |

## HARDWARE INSTALLATION

SYSTEM LAYOUT | DA1 DIGITAL PRE-AMP

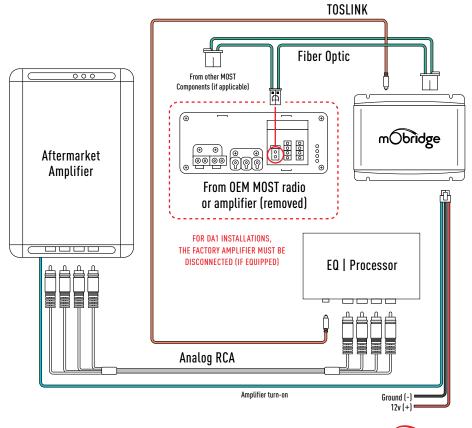

MOST25 DA SERIES // GUIDE mObridge

PAGE 9

#### SYSTEM LAYOUT | DA-G2.STANDARD & DA-G2.PROFESSIONAL

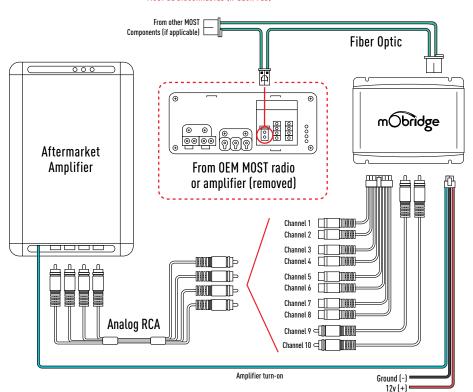

FOR DA-G2 INSTALLATIONS, THE FACTORY AMPLIFIER MUST BE DISCONNECTED (IF EQUIPPED)

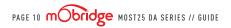

#### INSTALLATION GUIDE

#### WIRING HARNESS

- 01 For MOST25 DA installations, the installation process changes depending on whether the vehicle has an amplifier, and also if it has MOST fiber optic presently installed.
- a For vehicles with a fiber amplifier, the factory amplifier must be removed and the MOST25 DA unit can be installed in its place. Connect the OEM fiber previously connected to the amp, directly into the MOST25 DA unit.
- b For vehicles without an OEM amplifier or MOST fiber, use the supplied optic extension and connect from the fiber port behind the radio to the MOST fiber port on the MOST25 DA.
- c For vehicles without an OEM amplifier but still equipped with MOST fiber, disconnect the fiber from the radio and connect it to the supplied 'T' piece harness. Connect one side of the 'T' piece harness to the MOST25 DA and then connect the remaining plug back to the radio unit to add the MOST25 DA to the MOST loop.
  - \* NOTE: with options (b) and (c), you must reprogram the system to use the external amplifier for the MOST25 DA to operate properly. Use the mObridge MOST25 OBD programmer to reprogram the system.

- **02** Connect the wiring harness to the POWER socket on the MOST25 DA.
- **03** Connect the desired audio output(s) to the MOST25 DA: (Note: both Analog and Digital outputs can be used simultaneously).
- If using analog RCAs for the signal to the amplifier, connect the provided RCA output harness to the ANALOG OUT port on the MOST25 DA.
- **b** If using the digital TOSLINK for the signal to the amplifier, connect a TOSLINK cable to the TOSLINK OUT port on the MOST25 DA.

#### REMOTE WAKEUP

The MOST25 DA kits come with remote wake-up functionality. The remote wake-up wire (Blue) is used to power on the amplifier with the vehicle's accessory power at the same time as the rest of the audio system. We recommend this be installed by a professional installation technician.

#### **DIP SWITCHES**

There are 6 dip switches on the MOST25 DA unit. These switches are used to set which head unit configuration is in your vehicle to provide seamless integration with your MOST25 DA unit.

| SWITCH SETTINGS | VEHICLE  | RADIO                      | NOTES                                                                                                    |
|-----------------|----------|----------------------------|----------------------------------------------------------------------------------------------------|
|                 | Porsche  | PCM 2.0/2.1<br>(2003-2009) |                                                                                                    |
|                 | Porsche  | PCM3.x<br>(2009-2014)      | mObridge will not be held<br>responsible for any echo issues<br>experienced in the PCM3.x systems.<br>These radios have a very 'brittle'<br>window of echo cancellation in<br>its Bluetooth processing. Many<br>factors can contribute to the echo<br>issues in these vehicles such as<br>speaker placement and<br>crossover selection. |
|                 | Audi     | MMI 2G                     |                                                                                                    |
|                 | Audi     | MMI 3G                     | The MMI3G system must be coded for the external amplifier.                                                                                                    |
|                 | Mercedes | Any 2003 - 2008            | The W211 E Class from 2003-2008<br>and the SLK 171 from 2005-2008<br>with the NTG2.0 system are not<br>compatible.                                                                                                    |

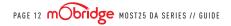

| SWITCH SETTINGS | VEHICLE               | RADIO                        | NOTES                                                                                            |
|-----------------|-----------------------|------------------------------|--------------------------------------------------------------------------------------------------|
|                 | Mercedes              | NTG<br>2.5/4.0.4.5/4.7       |                                                                                                  |
|                 | BMW, Mini &<br>Toyota | All<br>(Except BMW E65)      | The BMW E65 with the ASK system is not compatible.                                               |
|                 | Landrover             | 6CD<br>(2005 - 2010)         |                                                                                                  |
|                 | Landrover             | Touchscreen<br>(2010 - 2017) |                                                                                                  |
|                 | Jaguar                | Touchscreen<br>(2010 - 2017) | The vehicle must be coded by the dealership if it does not contain the factory MOST25 amplifier. |
|                 | Aston Martin          | G1                           |                                                                                                  |
|                 | Aston Martin          | G2                           |                                                                                                  |

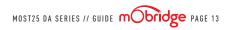

#### LED STATUS

| LED           | LED STATUS | INDICATION       |
|---------------|------------|------------------|
| A (Leftmost)  | Flashing   | Audio Processing |
| В             | Solid      | MOST25 Link      |
| C (Rightmost) | Solid      | Master Sync      |

## **GRAPHICAL INTERFACE OPERATION**

The mObridge DSP GUI (Graphical User Interface) can be downloaded from **www.mobridge.us** and can be used in both online and offline mode. However, in order to 'Map the channels,' you will need to be connected to the MOST25 DA with power connected too. Offline mode allows you to configure Graphic EQ settings and store them for later fine-tuning in the car if desired. We recommend all tuning be done with a 'Live' system because this way you can hear all changes being made in real-time.

#### SOFTWARE UPDATE

The mObridge MOST25 DA series can be software updated via its USB connection and use of the mObridge DSP software interface that runs on Windows and mac Os. The mObridge DSP GUI can be downloaded from support on our website www.mobridge.us/support

Once the GUI has been installed, the latest MOST25 DA software can be applied. The GUI can perform software updates either using the online updater,

or you can download the latest software for an offline update at www.mobridge.us/support

The mObridge MOST25 DA unit will need to be connected in the car and powered up for the unit to be updated. Once it has connected to the DSP GUI the user will be presented with the following screen (figure 01). Please note that certain features are only available in the DA-G2.Pro MOST25 model, if you have a DA1 Digital Pre-Amp MOST 25 or a DA-G2.Standard MOST25 these features may not be available.

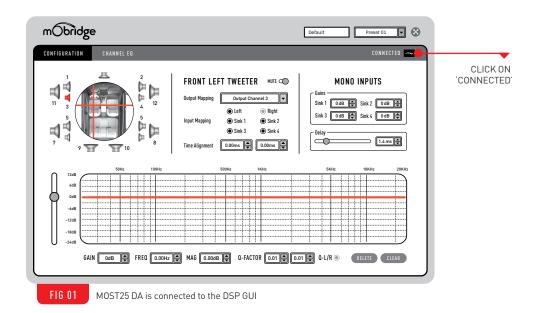

Once the MOST25 DA is connected via the GUI we can just click on the 'Connected' button in the to right-hand corner and this will bring us to the update page as seen on the following page (figure 02).

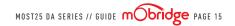

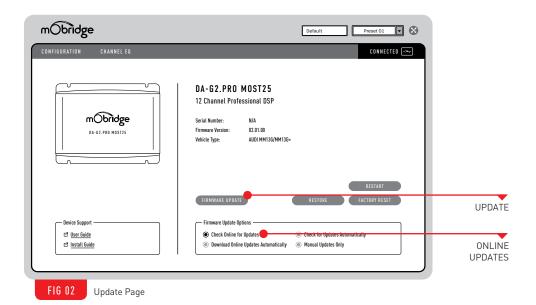

If performing an online update, make sure the 'Check Online for Updates' option is ticked and then press the 'Firmware Update' button. This will automatically check for the latest software update for the connected device and begin the upgrade process.

If performing an offline update, make sure the 'Check Online for Updates' option is unticked and then press the 'Firmware Update' button. This will open a window where you can select the new MOST25 DA firmware file to update to and the update procedure will begin.

Once the update has completed, the MOST25 DA unit will reboot and start the system again. Sometimes it is a good idea to let the car sleep after the firmware upgrade as some MOST systems do not like ECU's resetting on the MOST bus.

#### SPEAKER MAPPING

Once the MOST25 DA unit is connected to the mObridge DSP application, you will see the below screen (figure 03).

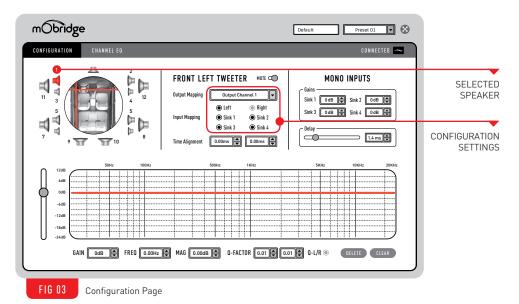

This configuration screen will allow you to configure the channels for the correct mapping of your particular system.

First select a speaker from the image of the vehicle in the top left corner, then select an output mapping from the drop-down menu in the middle of the screen to select the channel output you have connected for that particular speaker. Repeat this for each speaker and its corresponding output channel.

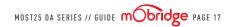

When running a component speaker system with a passive crossover, only select one of the speakers in the cluster. It is not important which speaker is chosen, as this is only the mapping stage. Crossover settings will allow for correct settings for this type of speaker system. Next, you will need to allocate the appropriate input mappings to each speaker. For each speaker, simply select the speaker image in the top left corner, and then click the appropriate 'Input Mapping' options for each speaker. If multiple input mappings are selected, these sources will be combined and summed.

#### MONO INPUTS

After mapping your speakers, you can then adjust the mono input gains and delay using the "Mono Inputs" panel which will be displayed on the right-hand side of the configuration tab (figure 04).

|   |                             | MONO                   | INPUTS      |  |
|---|-----------------------------|------------------------|-------------|--|
|   | Gains —<br>Sink 1<br>Sink 3 | 0 dB                   | Sink 2 0 dB |  |
|   | Delay —                     |                        | 1.4 ms      |  |
| ٦ | FIG 04                      | Mono Input adjustments |             |  |

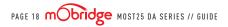

#### PHONE, NAV, PDC AND CHIME GAIN ADJUSTMENTS

This can be used to independently adjust the gains of the input sinks such as phone, navigation, PDC, and chimes. Each manufacturer has different configurations for their mono inputs so please reference the table below when adjusting your phone, nav, pdc or chime gains.

| VEHICLE      | PHONE  | NAV                  | P D C  | CHIMES | VOICE                |
|--------------|--------|----------------------|--------|--------|----------------------|
| BMW          | Sink 1 | Sink 2               | Sink 4 | Sink 3 | Sink 2 (same as Nav) |
| Audi         | Sink 1 | Sink 2               | NA     | NA     | Sink 3               |
| Porsche      | Sink 1 | Sink 2               | NA     | NA     | Sink 3               |
| Mercedes     | Sink 1 | Sink 2               | NA     | NA     | Sink 3               |
| Landrover    | Sink 2 | Sink 2 (same as Tel) | Sink 3 | Sink 4 | Sink 2 (same as Tel) |
| Jaguar       | Sink 2 | Sink 2 (same as Tel) | Sink 3 | Sink 4 | Sink 2 (same as Tel) |
| Aston Martin | Sink 1 | Sink 2               | Sink 3 | Sink 4 | Sink 2 (same as Nav) |
| Toyota       | Sink 1 | Sink 2               | Sink 4 | Sink 3 | Sink 2 (same as Nav) |
| Mini         | Sink 1 | Sink 2               | Sink 3 | Sink 4 | Sink 2 (same as Nav) |

#### DELAY

The delay slider can be used to fine-tune the mono input processing delays in your mObridge device. This can help alleviate echo issues in certain vehicles while using your mObridge device to play audio on phone calls. The delay will be active on all mono inputs.

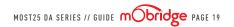

#### SAVING SETUPS & PRESETS

The MOST25 DA will automatically save setups upon shutdown of the MOST system. This needs to happen 'gracefully' meaning the car needs to go to sleep on its own, the user cannot just pull power from the unit as this will not work.

The MOST25 DA has four different presets and these can be tuned individually. The channel mapping will remain across all four presets and will also apply default filter setups to the speakers to avoid speaker damage. These can be selected with the drop-down menu in the top right corner as shown below (figure 05).

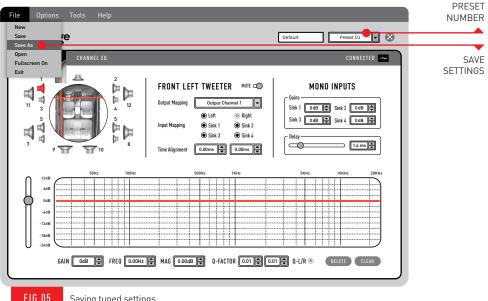

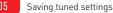

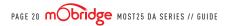

You can save a backup of all of your presets by simply clicking the 'File Button' on the top menu bar and then 'Save As' as shown in the above screen. This will save a backup of your setup across all four presets and this file can be used to load in saved settings. It is also possible to pull these presets up using specific commands in the headunit of your vehicle. This varies depending on your vehicle make and head unit system. Please check the support documentation on the mObridge website to find the vehicle-specific instructions.

If there are no vehicle-specific instructions for your vehicle make, the preset can generally be changed using the Logic7 Surround controls as shown in the images below (figure 06 & 07).

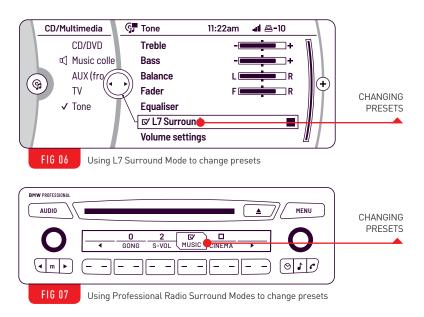

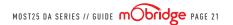

M O B R I D G E . U S

CONTACT US PHONE +61 3 9465 5997 / INQUIRIES sales@mobridge.com.au

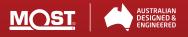